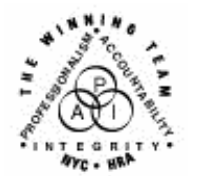

**FAMILY INDEPENDENCE ADMINISTRATION** 

Seth W. Diamond, Executive Deputy Commissioner

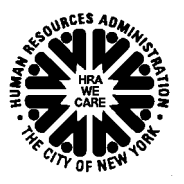

Policy, Procedures, and Training

James K. Whelan, Deputy Commissioner Lisa C. Fitzpatrick, Assistant Deputy Commissioner<br>Policy, Procedures, and Training Commissioner Coffice of Procedures

# **POLICY BULLETIN #08-06-SYS**

*(This Policy Bulletin Replaces PB #07-133-SYS)* 

# **HRA ONEVIEWER**

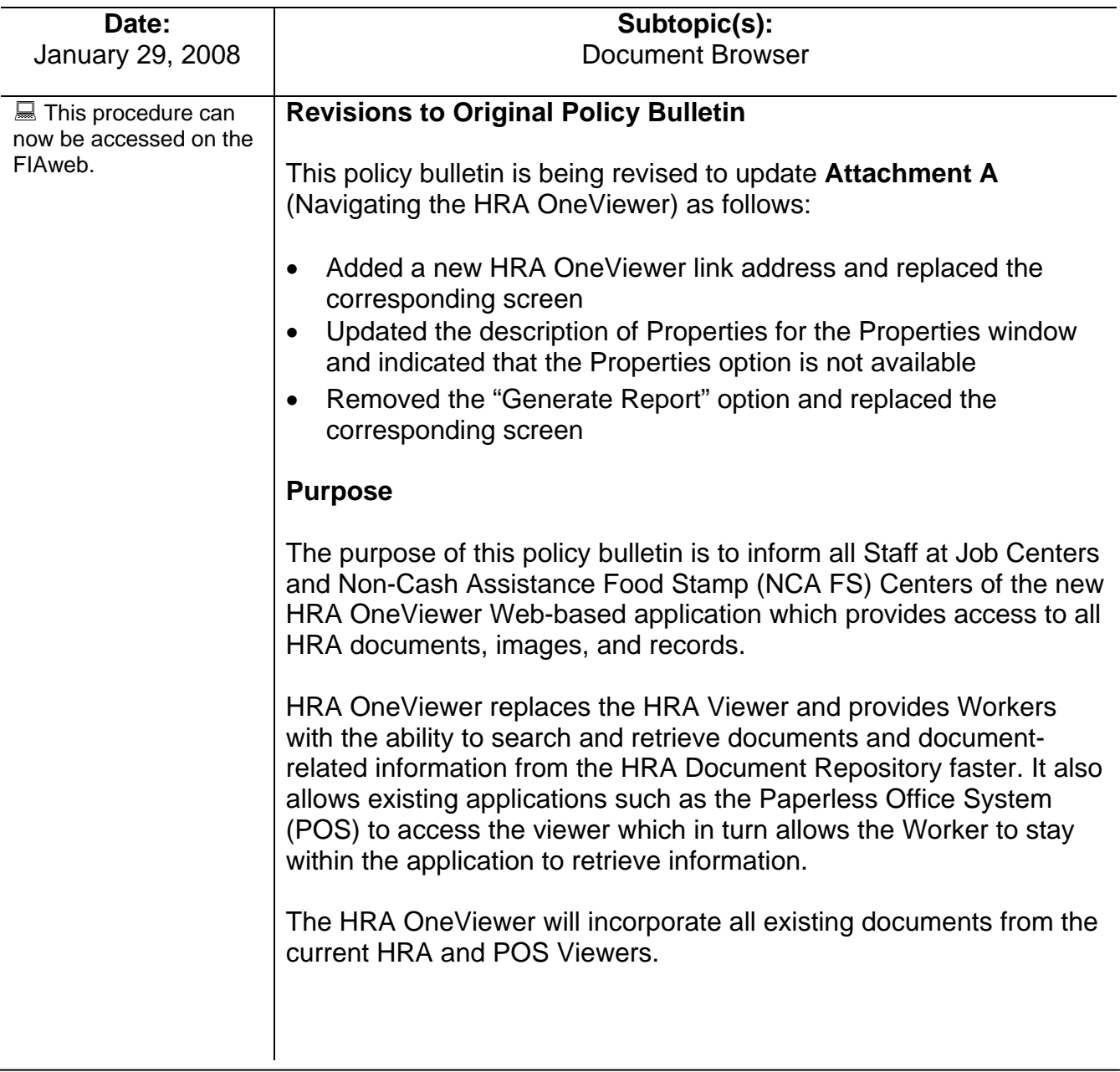

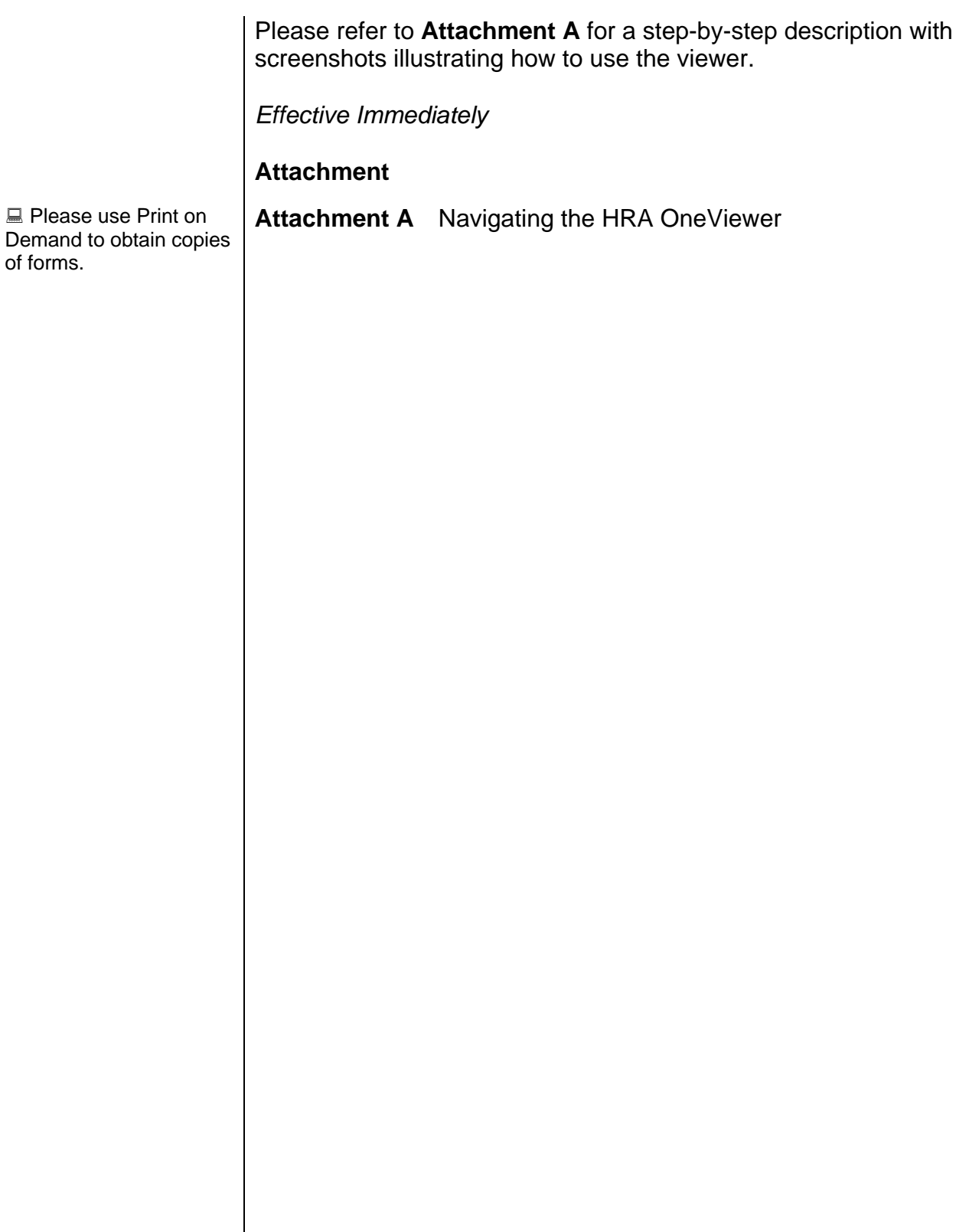

### **Accessing HRA OneViewer**

To access the HRA OneViewer, follow any one of the instructions below:

- Click the HRA OneViewer link http://oneview15mtca.hra.nycnet/oneviewer/default.aspx on the desktop.
- Click the HRA OneViewer icon found on the desktop.
- Click the HRA OneViewer button on the HRA Webpage underneath HRA Docs.
- Type the following Web address http://oneview15mtca.hra.nycnet/oneviewer/default.aspx.

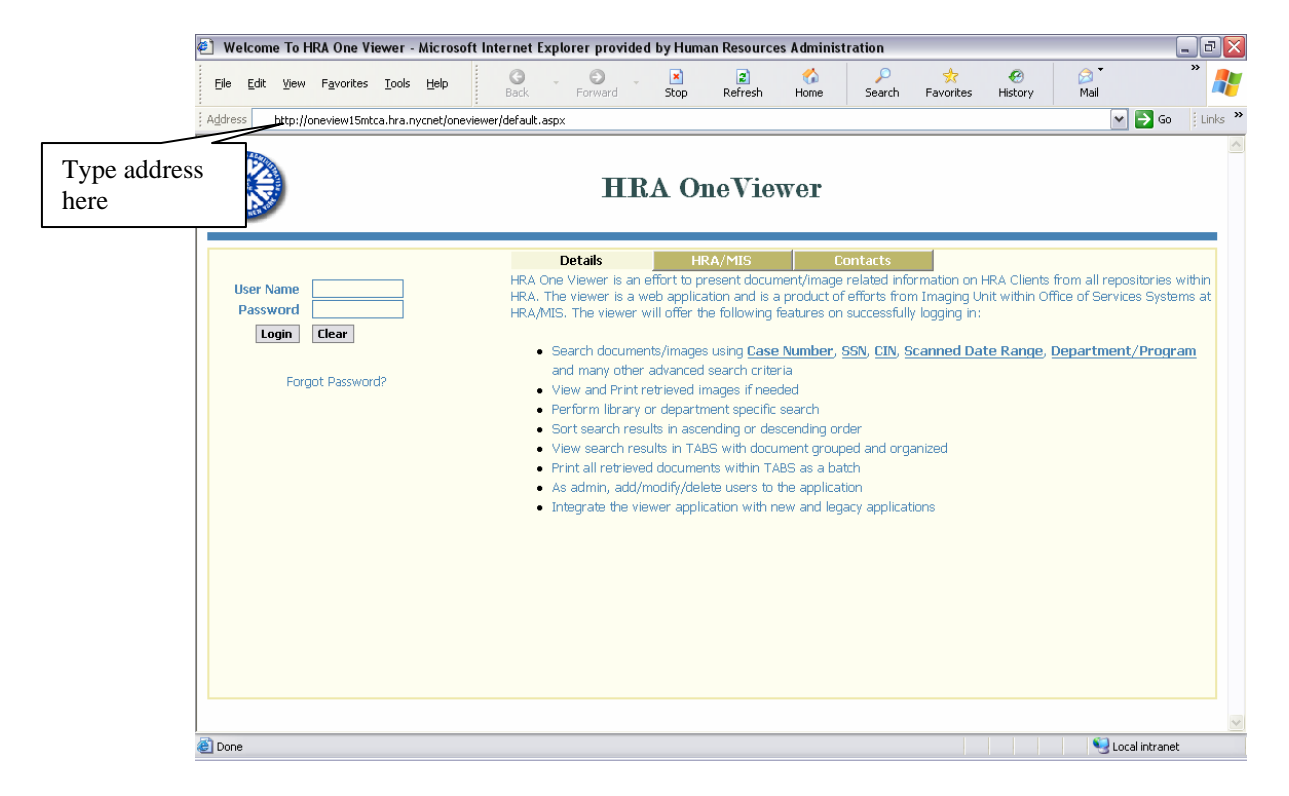

To sign on to HRA OneViewer follow the instructions below:

- If outside of POS, enter **User Name** (Auto-Time Login) and **Pass** for Password, click **Login**. (a system prompt to "change password" will be added.
- If in POS, click on the **OneViewer** button at the top of the window (access is the same as it was previously with the POS Browser).

#### POS Users

When the HRA OneViewer is accessed from POS, the case number and other demographics are passed by POS to the OneViewer, therefore, the user is not required to enter the information into the Search function. As a result, the Search Results screen will automatically appear listing the various documents. The Properties option will also be unavailable when the Viewer is accessed through POS.

#### **Searching With HRA OneViewer**

All documents, images and records are stored in an electronic case folder in the OneViewer.

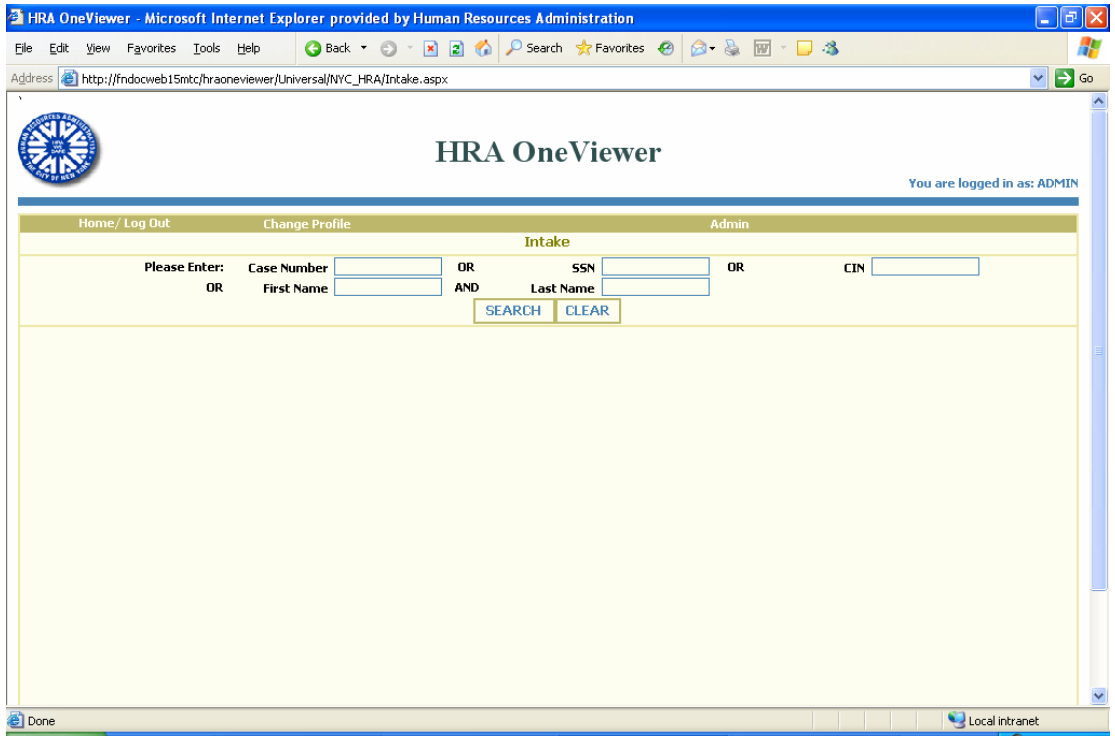

- The following search criteria can be used to access the case folder:
	- Case Number (enter only the seven- or eight-digit number, the leading zeroes and the last alpha character is automatically added).
	- **Social Security Number (SSN).**
	- **Client Identification Number (CIN).**
	- **First and last name.**
- Click **Search** and a screen returns listing all the cases matching the criteria entered.

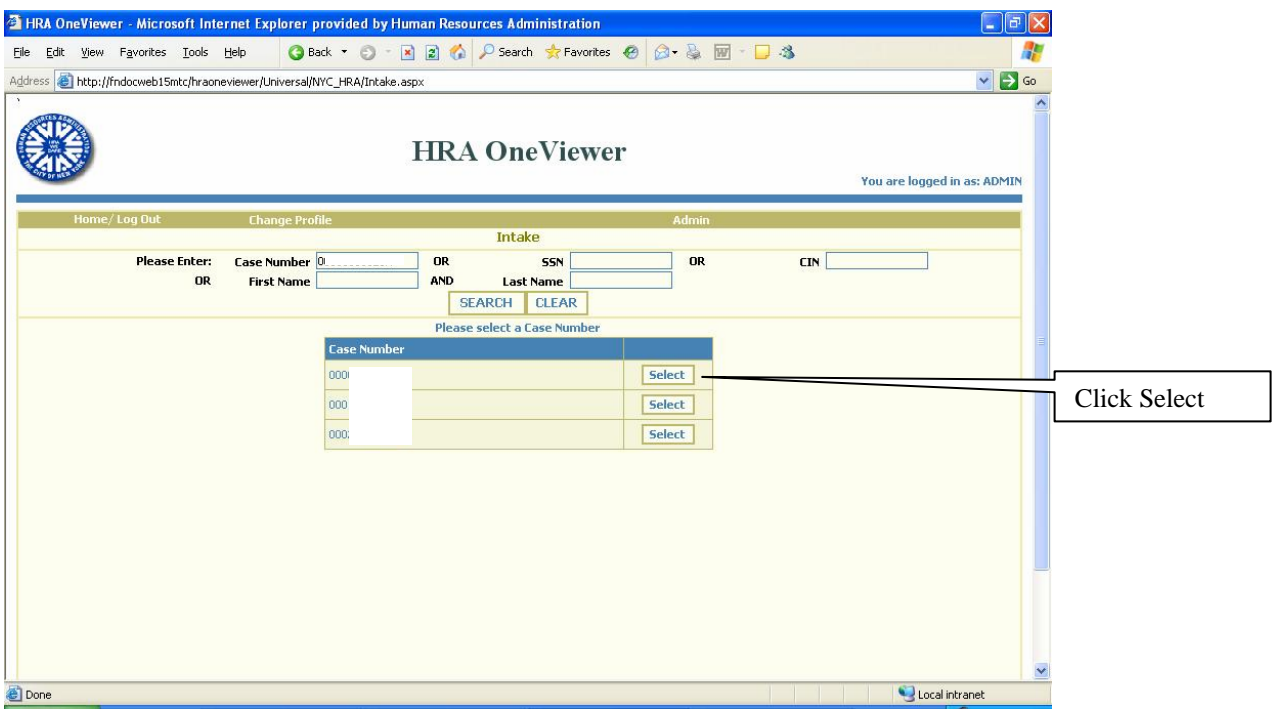

• Click **Select** opposite the desired case number and the search results are returned listing all documents for the case selected.

# **Search Results**

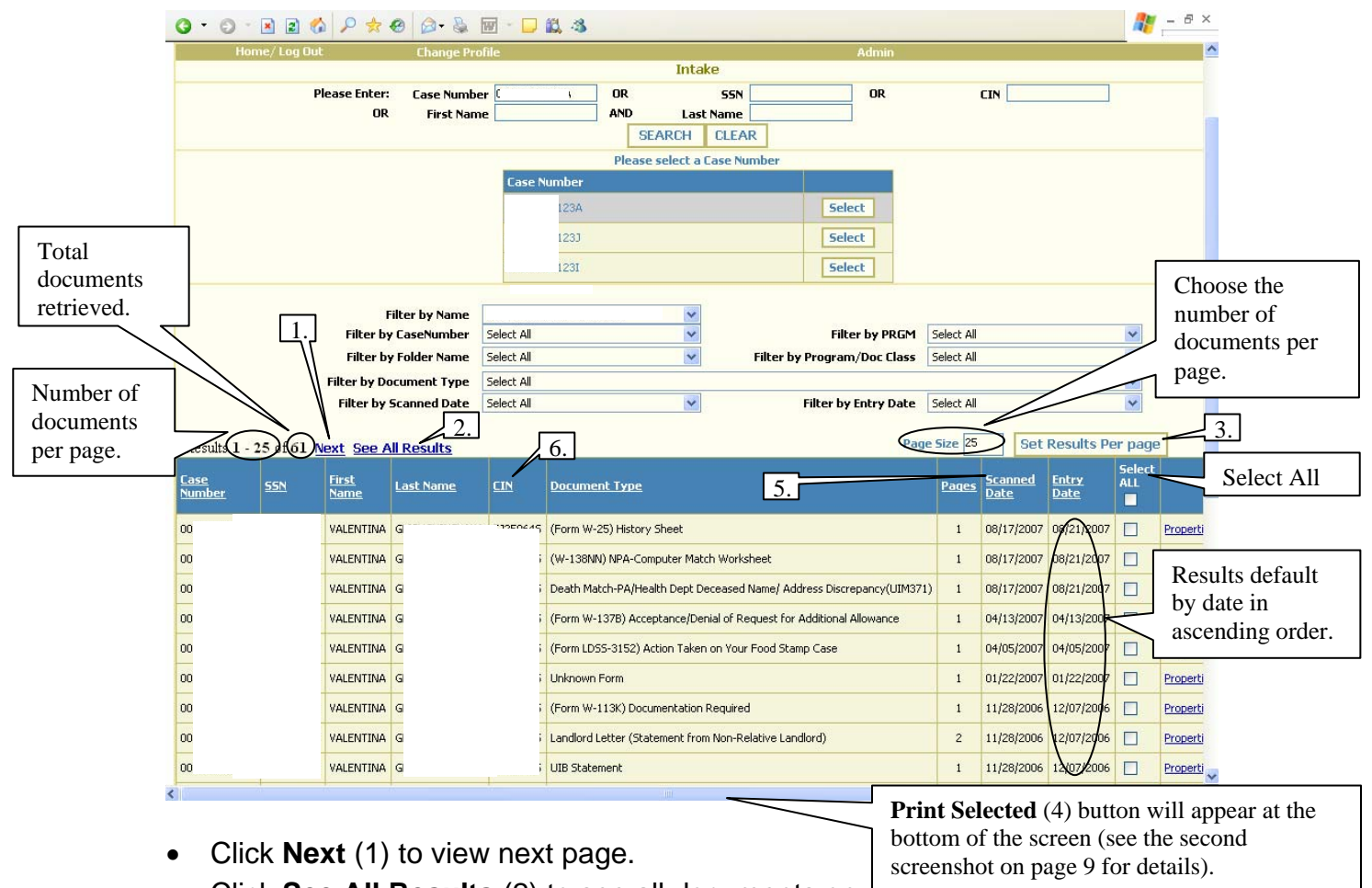

- Click **See All Results** (2) to see all documents on one page.
- Click **Set Results Per page** (3) after entering the number of items to appear per page in the **Page Size** field.
- Highlight documents for print and click **Print Selected** (4).
- To sort by a specific column, click on the column heading such as **Scanned Date** (5) or **CIN** (6).

## **Filter Options**

- To narrow the search and the retrieved results, click on the desired filter options:
	-
	- Name Scanned Date
	- Case Number Program
		-
	- Folder Name Program/Document Class
		-
	- **Document Type Entry Date**

 $\frac{1}{\sqrt{2}}$  -  $\theta$  ×  $0.0$  B  $0$   $\rho$   $\star$   $\theta$   $\theta$  &  $\theta$  D  $\star$  3 Intake **Please Enter: Case Number** OR CEN  $nR$  $CIN$ **Last Name DR First Name** AND SEARCH CLEAR Please select a Case Number Select Select Select **Filter by Name** VALENTINA  $\frac{1}{2}$ Filter by PRGM Select All Filter **Filter by CaseNumber** Select All Y **Filter by Folder Name** Select All  $\overline{\mathbf{v}}$ Filter by Program/Doc Class Select All  $\checkmark$ options **Filter by Document Type** Select All  $\ddot{\phantom{0}}$  $\blacktriangledown$ **Filter by Scanned Date** Select All Filter by Entry Date Select All  $\overline{\mathbf{v}}$ Page Size 25 Set Results Per page Results 1 - 25 of 61 Next See All Results Sele<br>ALL <u>:ase</u><br>Kumbei First<br>Name **Entry**<br>Date **SSN** Last Name  $\vert$  CIN Document Type Pages Scanned П 12 VALENTINA ( Form W-25) History Sheet  $1$  08/17/2007 08/21/2007 Properti 12 VALENTINA C (W-138NN) NPA-Computer Match Worksheet  $\bar{1}$ 08/17/2007 08/21/2007 Properti 12 VALENTINA C Death Match-PA/Health Dept Deceased Name/ Address Discrepancy(UIM371)  $\bar{1}$ 08/17/2007 08/21/2007 Properti 12 VALENTINA (Form W-137B) Acceptance/Denial of Request for Additional Allowance  $\mathbf{1}$ 04/13/2007 04/13/2007 Properti 12 VALENTINA (Form LDSS-3152) Action Taken on Your Food Stamp Case  $\mathbf{1}$ 04/05/2007 04/05/2007 Properti 12 VALENTINA C Unknown Form  $\mathbf{1}$ 01/22/2007 01/22/2007 Properti 12 VALENTINA C 11/28/2006 12/07/2006 (Form W-113K) Documentation Required  $\bar{1}$ Properti 12 VALENTINA ( Landlord Letter (Statement from Non-Relative Landlord)  $\overline{2}$ 11/28/2006 12/07/2006 Properti **CONFIDENTIVA COMPANY CONTINA CONTINUES INTERFERIES** 1 11/28/2006 12/07/2006 D Properti  $\mathbf{S}$ 

• To filter by folder, select a **Folder Name**.

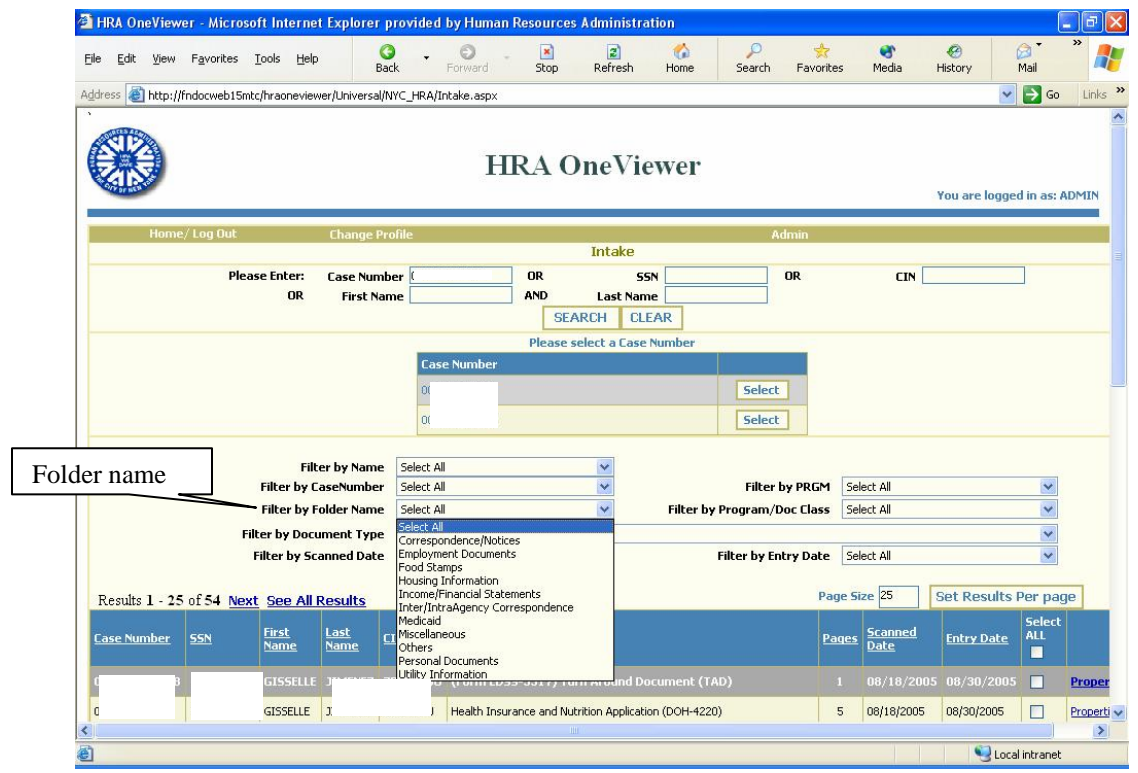

• To filter by document, select **Document Type**.

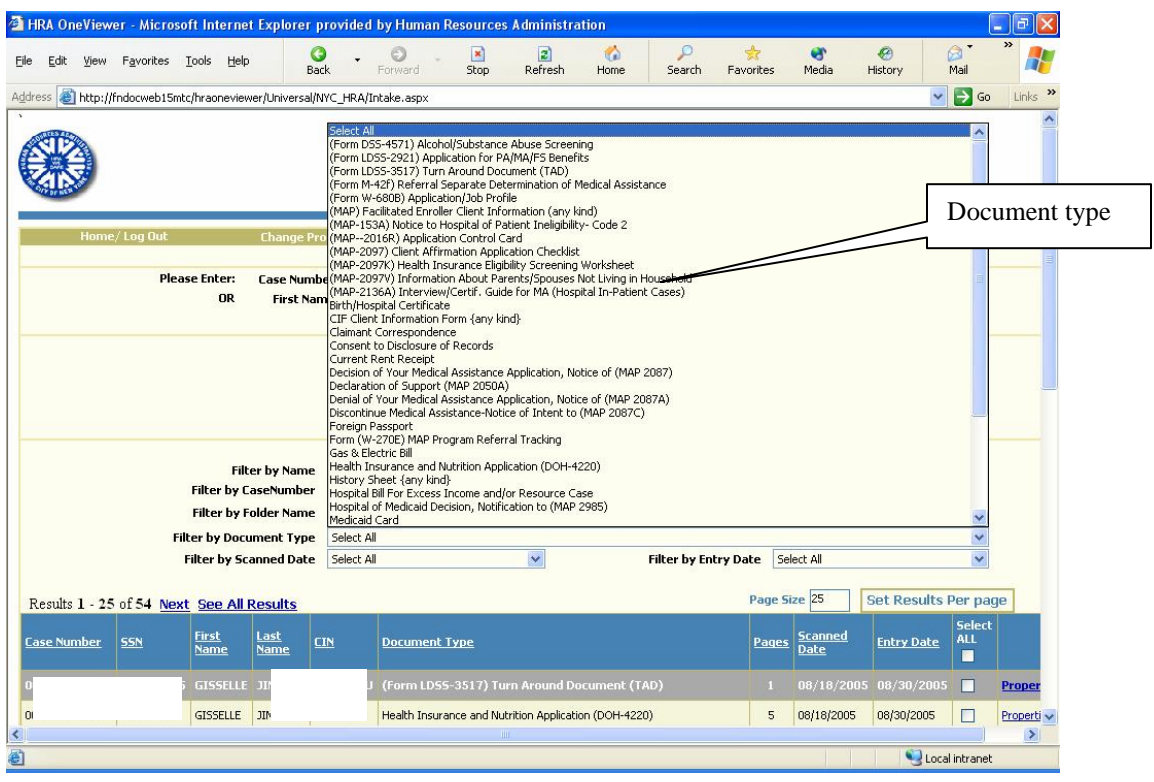

## **Opening Documents**

• Double-click on the selected document to open it.

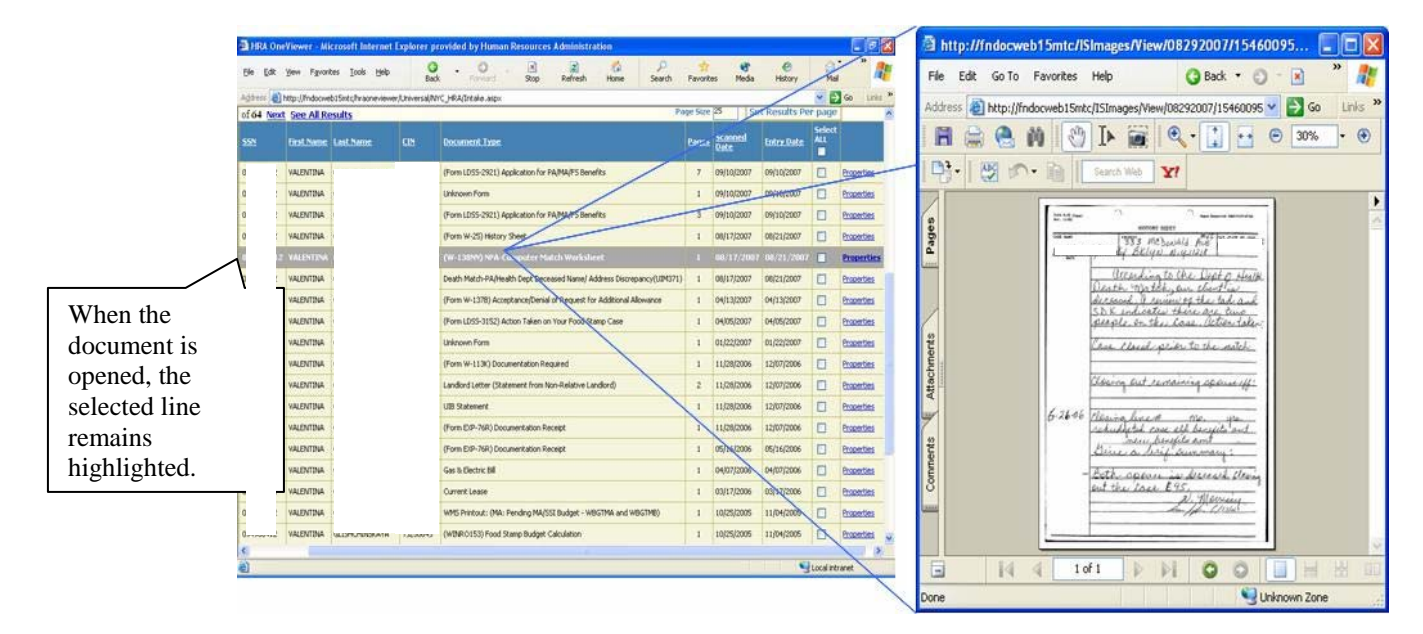

• Double-click on as many lines as needed to open multiple documents.

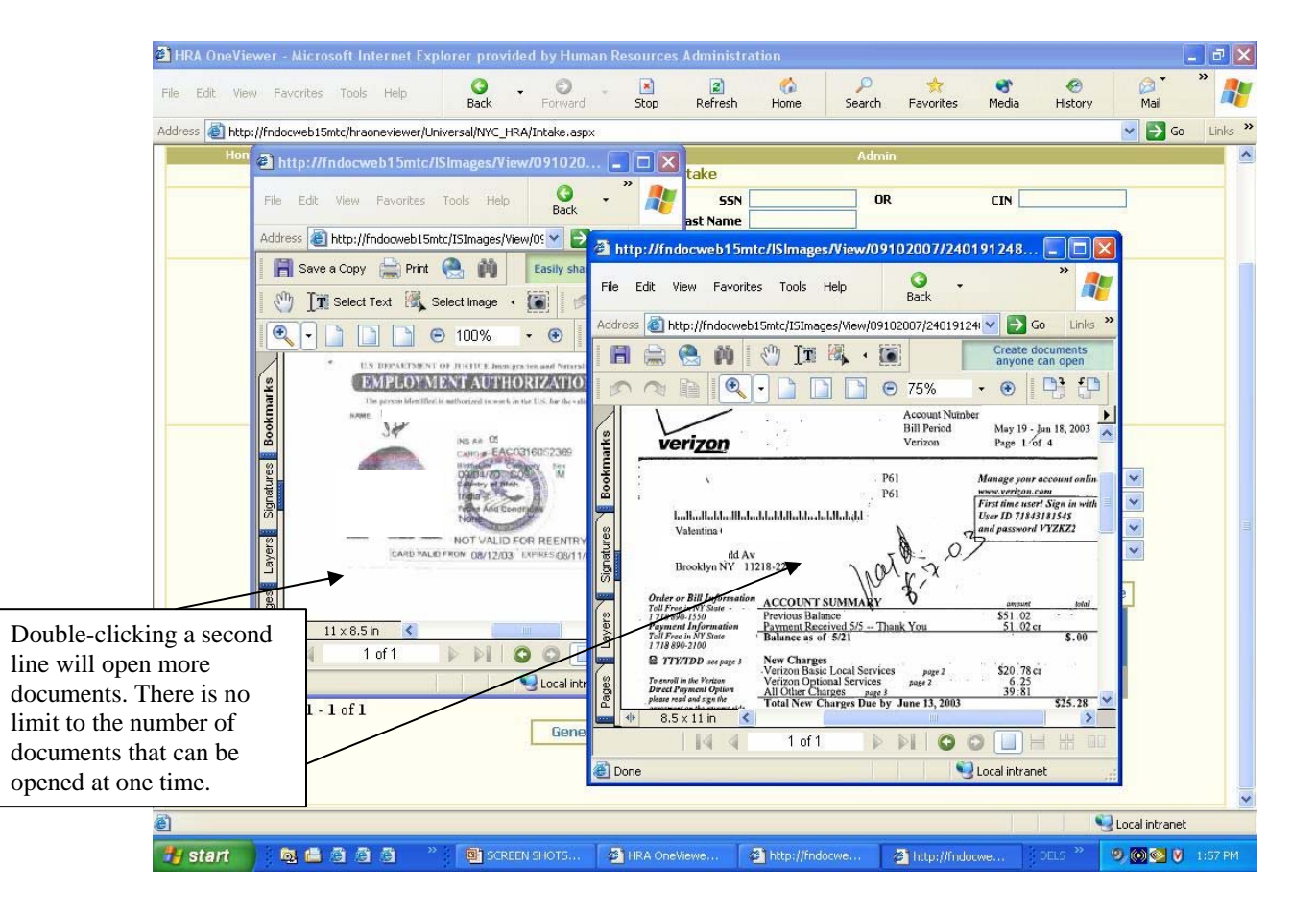

- If an opened document has multiple pages, click on **Pages** or click on the arrow at the bottom of the page to advance to the next page.
- To see several pages in the window, click the toolbar at the bottom of the screen.

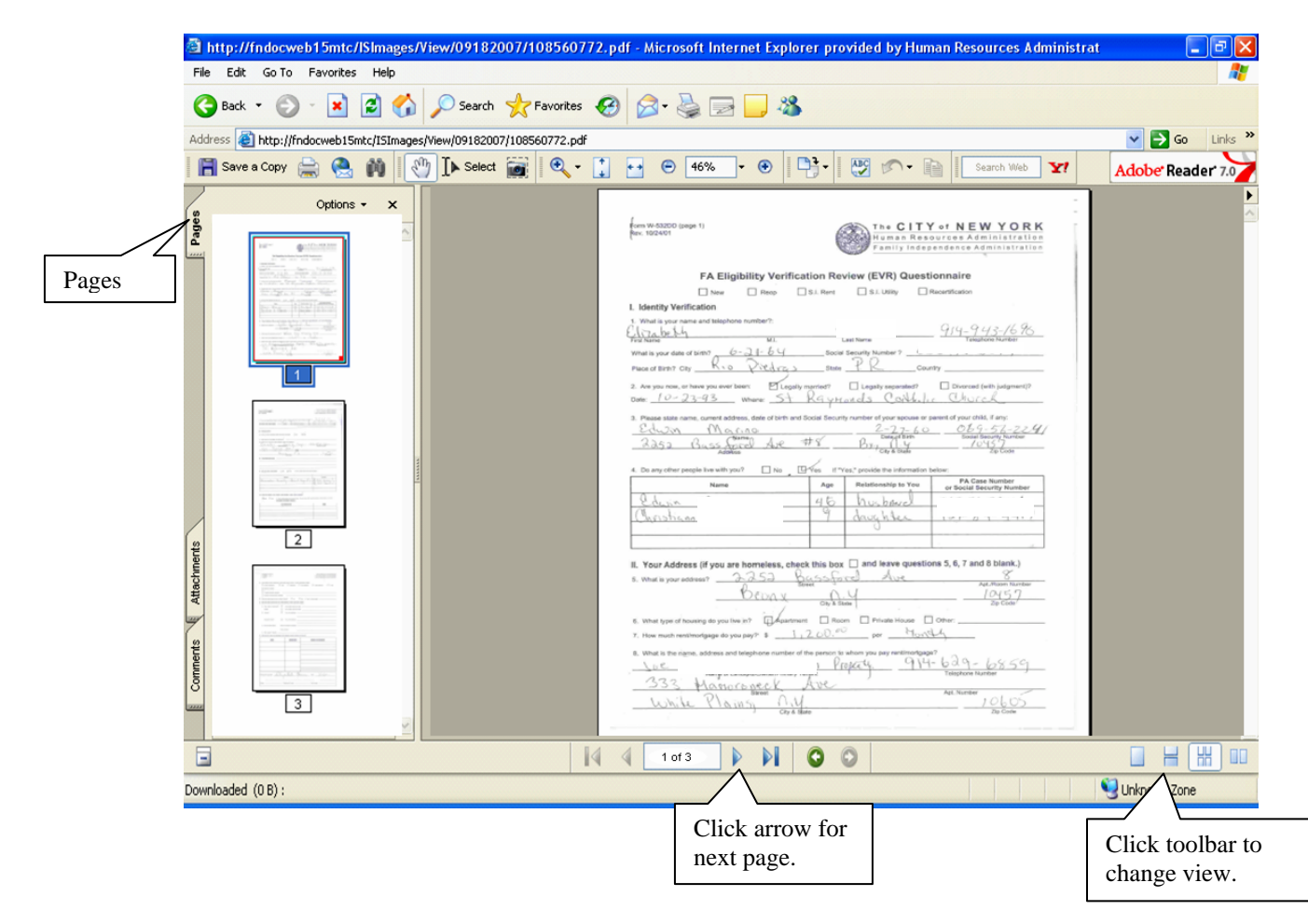

**Attachment A** (page 9)

Navigating the HRA OneViewer

### **Printing Documents**

Documents can be printed in a number of ways, they are as follows:

### Printing a single document

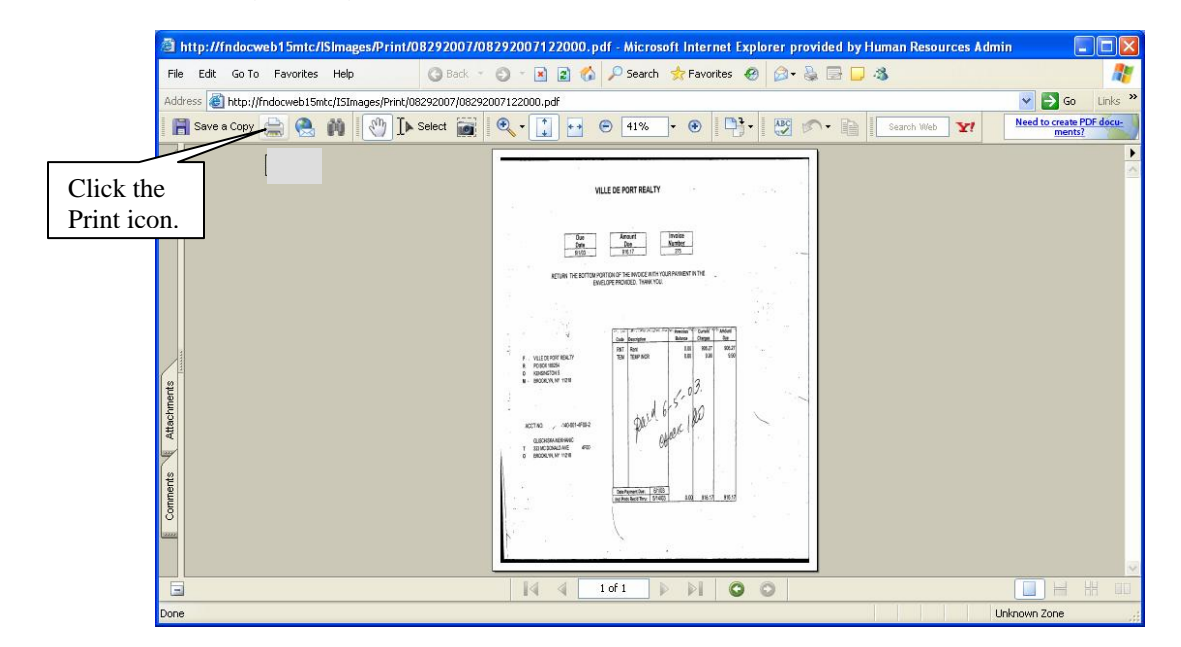

• After the document has been opened, click on the Print icon in the toolbar at the top of the screen.

#### Printing multiple documents

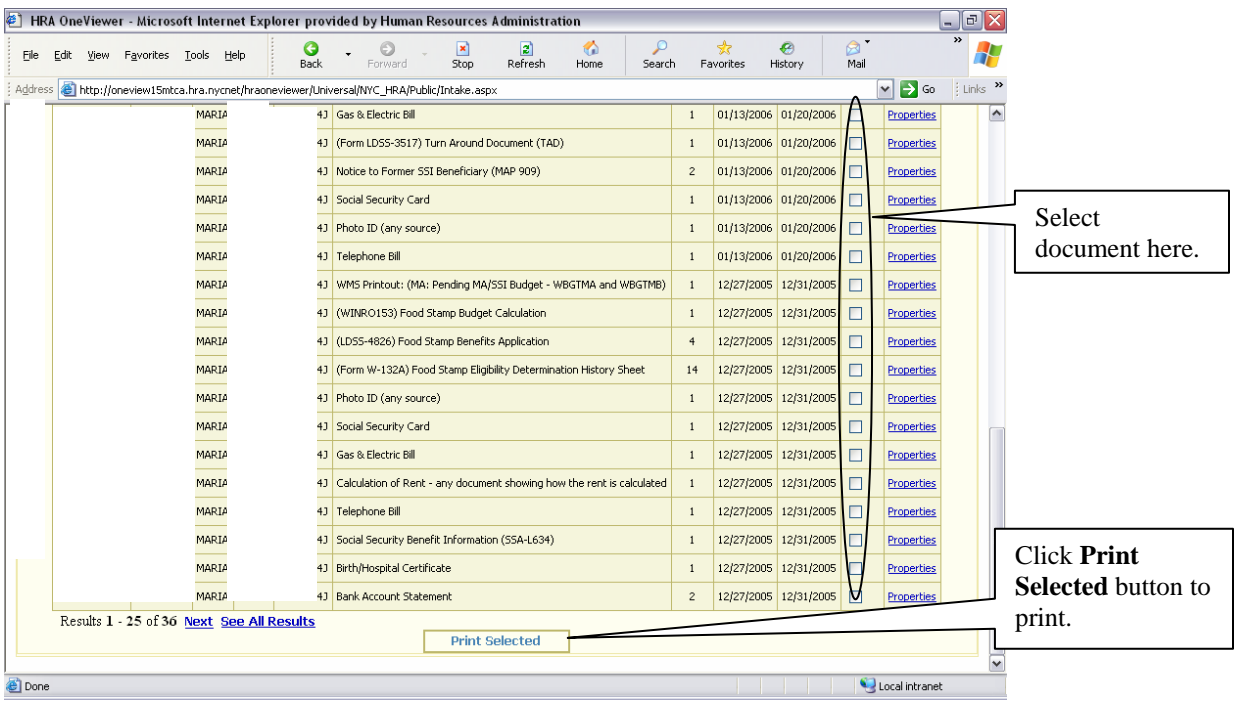

### **Attachment A** (page 10)

#### Navigating the HRA OneViewer

• From the Document Results window (on page 9), select the desired documents and click **Print Selected**.

## Printing all documents

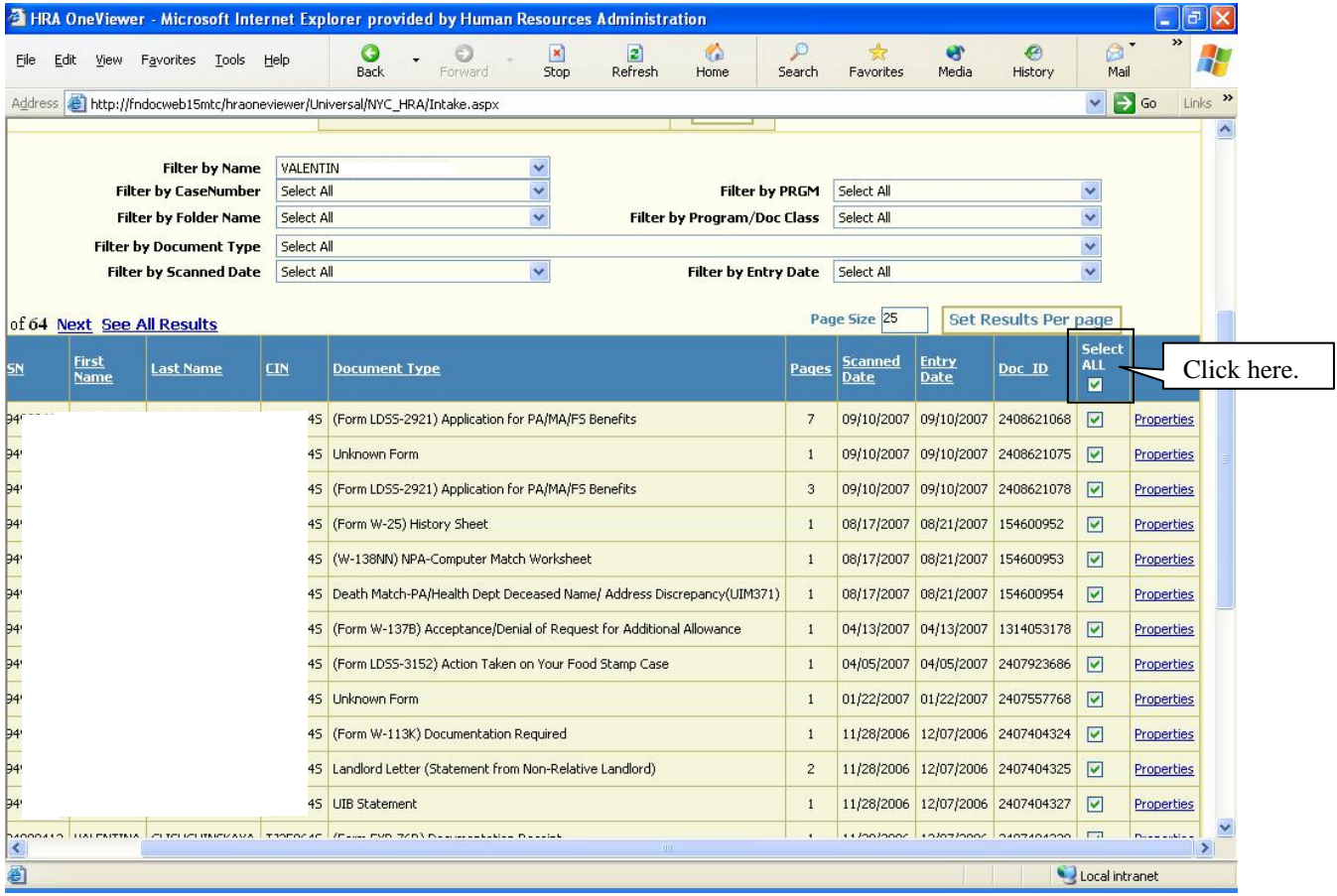

• Click on **Select All** and checks appear opposite all documents. Click on **Print Selected**.

#### **Attachment A** (page 11)

#### Navigating the HRA OneViewer

#### **Properties**

The Properties of a document provides additional scanning and indexing information and can be used to track the site and individuals responsible for inputting the information into the system. This option is not available when the viewer is accessed through POS.

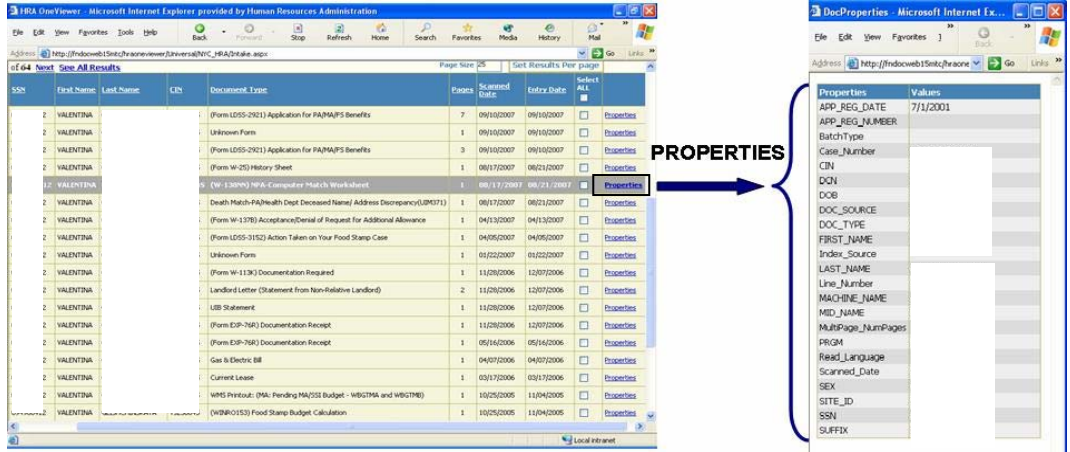

• Click on **Properties** for a specific document and the **Properties** window opens listing the document's information.

## **Closing the HRA OneViewer from Outside POS**

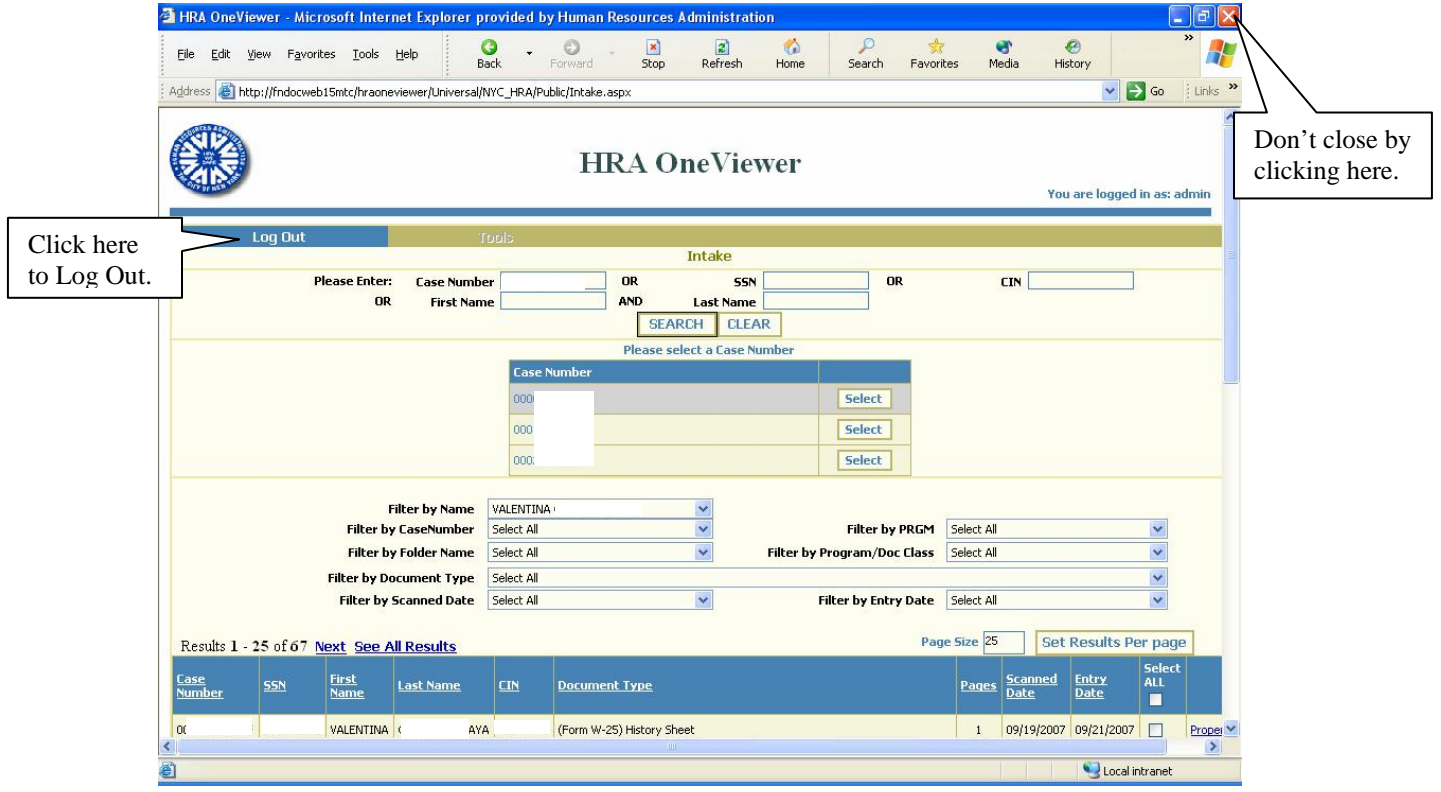

• Click on **Log Out** to close the HRA OneViewer. If you close out using the "X" in the upper right hand corner of the screen, the following popup screen will appear:

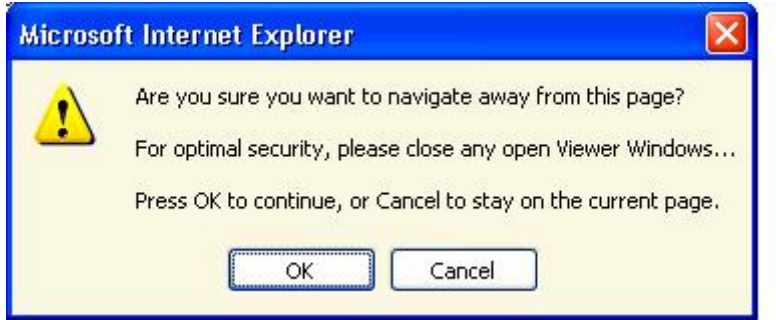

• Click **Cancel** and log out by clicking the **Log Out** button.

## **Closing the HRA One Viewer from POS**

• Click the **Close** button at the top of the screen.

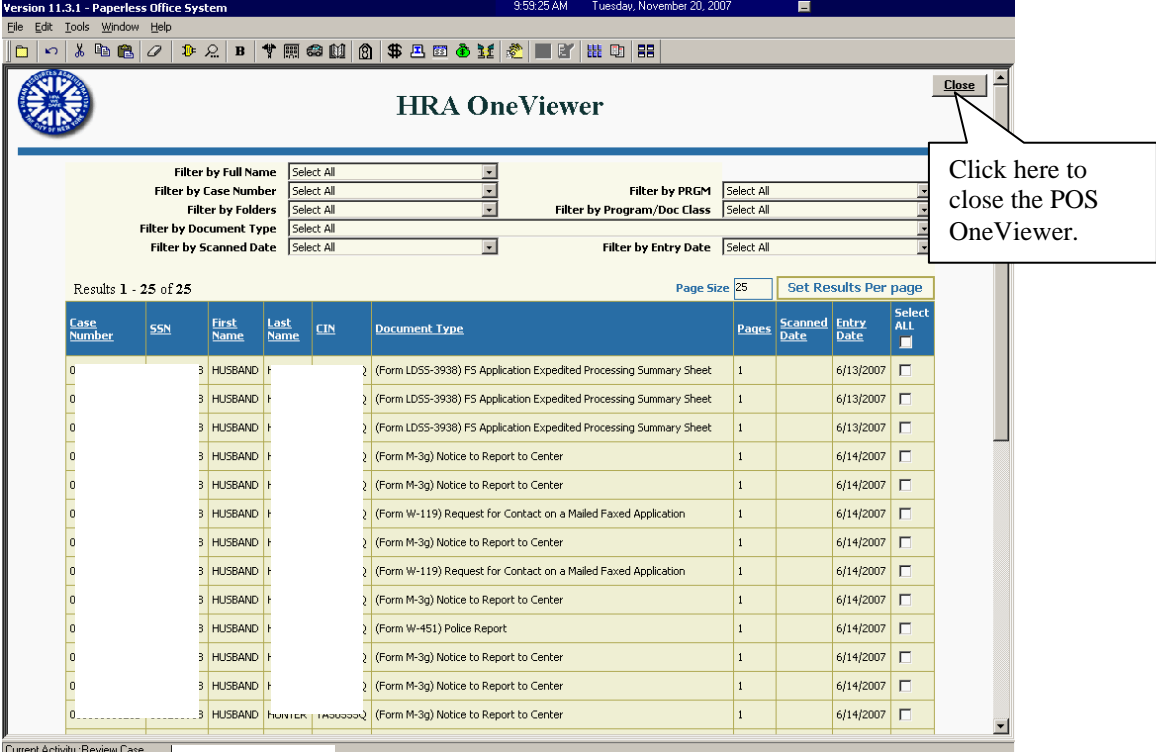